# **บทที่ 2-1 แนะนำการใช้ ET-PGM PIC PK3**

© 2022 โดย จารุต บุศราทิจ และกอบกิจ เติมผาติ

#### **1. บทนำ**

บทนี่เป็นเนื้อหาเพิ่เติมจากบทที่ 2 เพื่อใช้งานบอร์ดโปรแกรมชิพรุ่น ET-PGM PIC PK3 (รูปที่ 2-1.1) ที่ทำงานเทียบเท่ากับเครื่องโปรแกรม PICKit3 ของบริษัท Microchip สำหรับ โปรแกรมชิพ PIC16F877 หรือ PIC18F458 และทำงานร่วมได้กับ MPLAB X IDE โดยไม่ต้องติด ตั้งซอฟต์แวร์เพิ่มเติมทำให้ปัญหาเกี่ยวกับการเขียนโปรแกรมสำหรับ PIC บนระบบปฏิบัติการ macOS หรือ Linux หมดไป โดยบทความนี้เป็นการใช้งานกับระบบปฏิบัติการ macOS High Sierra บทเครื่อง iMac (21.5-inch, Mid 2011) หรือรุ่นใหม่กว่าได้

ซึ่ง ET-PGM PIC PK3 เชื่อมต่อกับคอมพิวเตอร์ พีซีในการใช้งานทาง PORT USB, ใช้ ไฟเลี้ยงจาก PORT USB, มีความเร็วในการโปรแกรมสง, นอกจากนี้ยังสามารถอัฟเกรด เฟิร์มแวร์ เวอร์ชั่นใหม่ๆ เบอร์ใหม่ๆ ได้เอง ผ่านทางคอมพิวเตอร์ นอกจากนี้ทาง อีทีที ยังได้ ออกแบบเสริมชุด ADAPTER ต่างๆ ขึ้นใช้ในการโปรแกรมลงในตัว MCU ของ MICROCHIP ได้ โดยตรง ไม่จำเป็น ต้องมีขั้ว ต่อสำหรับโปรแกรมบนบอร์ด สะดวกต่อการพัฒนาโปรแกรมเป็น ้อย่างยิ่ง เพราะไม่ต้องคอยถอดไอซี หรือ ออกแบบขั้วต่อสำหรับโปรแกรม ในเวลานี้จะมี 6 แบบ ADAPTER ใช้กับ ขนาด MCU DIP TYPE 40 PIN, 28 PIN (ขากว้าง), 28 PIN (ขาแคบ), 20 PIN, 18 PIN, 14 PIN

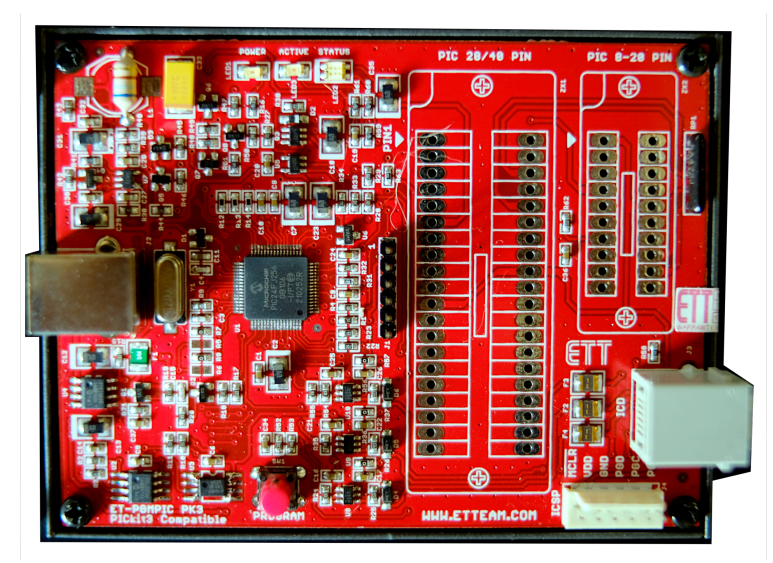

รูปที่ 2-1.1 บอร์ด ET-PGM PIC PK3, [http://etteam.com/prod2012/PGM-PIC/ET-PGM\\_PIC\\_PK3.html](http://etteam.com/prod2012/PGM-PIC/ET-PGM_PIC_PK3.html)

### **2. อุปกรณ์และการใช้งาน**

อุปกรณ์ที่ใช้ในการทดลองในบทความนี้ประกอบด้วย

1. บอร์ด ET-PGM PIC PK3 (รูปที่ 2-1.1)

- 2. บอร์ด CP-PIC V3 877 EXP ICD2 (รูปที่ 2-2.1)
- 3. แฟล่งจ่ายไฟ ET-SWITCHING ADAPTER 12V 1A TYPE J (รูปที่ 2-2.2)

ทำการเชื่อมต่อระหว่าง ET-PGM PIC PK3 กับบอร์ด CP-PIC V3 877 EXP ICD2 หลัง จากนั้นจ่ายแหล่งจ่ายไฟเข้าบอร์ด CP-PIC V3 877 EXP ICD2 และต่อสาย USB เข้ากับบอร์ด ET-PGM PIC PK3 และเครื่องคอมพิวเตอร์ดังรูปที่ 2-2.3

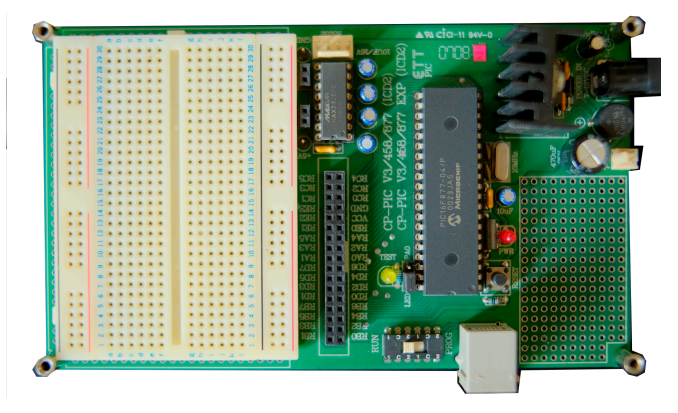

รูปที่ 2-2.1 บอร์ด CP-PIC V3 877 EXP ICD2 <http://etteam.com/product/pic/cp-pic-v3-877-exp-icd2.html>

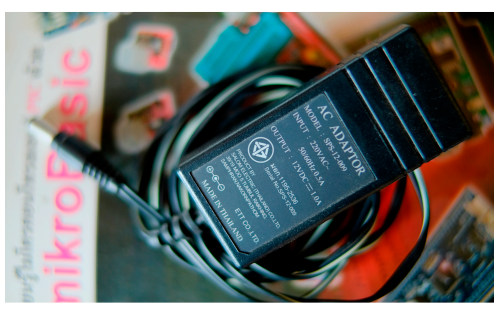

รูปที่ 2-2.2 ET-SWITCHING ADAPTER 12V 1A TYPE J <http://www.ett.co.th/prod13000/ET-SWITCHING-ADAPTER-12V1A-TYPE-J/ET-SWITCHING-ADAPTER-12V1A-TYPE-J.html>

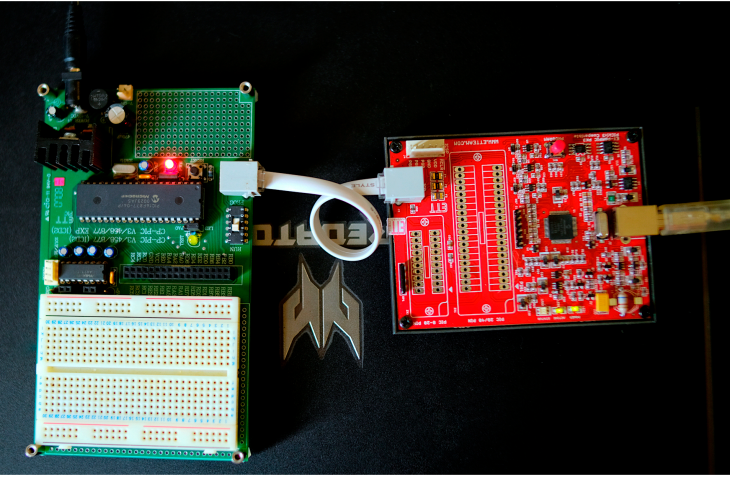

รูปที่ 2-2.3 เชื่อมต่ออุปกรณ์

## **3. ตัวอย่างการใช้กับ MPLAB X IDE**

เริ่มต้นให้เรียกใช้โปรแกรม MPLAB X IDE จากไอคอนตามภาพตัวอย่างรูปที่ 2-3.1 เพื่อ เข้าสู่โปรแกรมดังรูปที่ 2-3.2

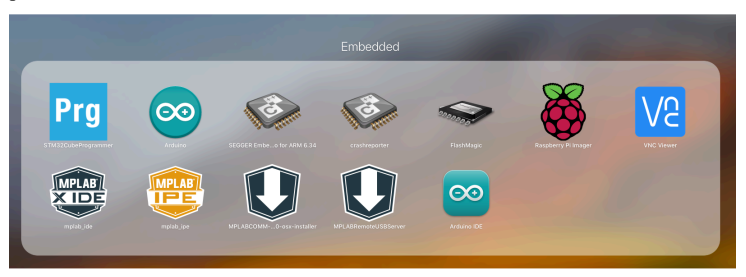

รูปที่ 2-3.1 ไอคอนของโปรแกรม MPLAB X IDE

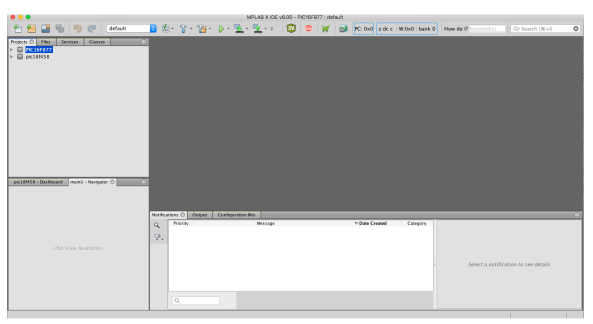

รูปที่ 2-3.2 หน้าจอของโปรแกรม MPLAB X IDE

เมื่อเข้าโปรแกรมให้สร้างโครงงานใหม่จะเข้าสู่ขั้นตอนของการสร้างโครงงาน ประเภท ของโครงงานและการกำหนดรุ่นของไมโครคอนโทรลเลอร์สำหรับใช้งาน (ในบทความนี้ใช้ PIC16F877) แต่ในส่วนของตัวเลือก Tool จะแสดงรายการเลือกชื่อ 3 รายการ คือ None, Simulator (ตอนนี้ถูกปิดไม่ให้เลือกเนื่องจาก PICKit3) และ PICkit3-SN DEFAULT\_PK3 ให้ เลือกดังรูปที่ 2-3.3 ด้านขวา หลังจากนั้นให้ทำตามขั้นตอนที่ได้กล่าวไว้ในบทความก่อนหน้านี้ เพื่อสร้างไฟล์ภาษาซีและเพิ่มการตั้งค่าของเรจิสเตอร์ต่าง ๆ

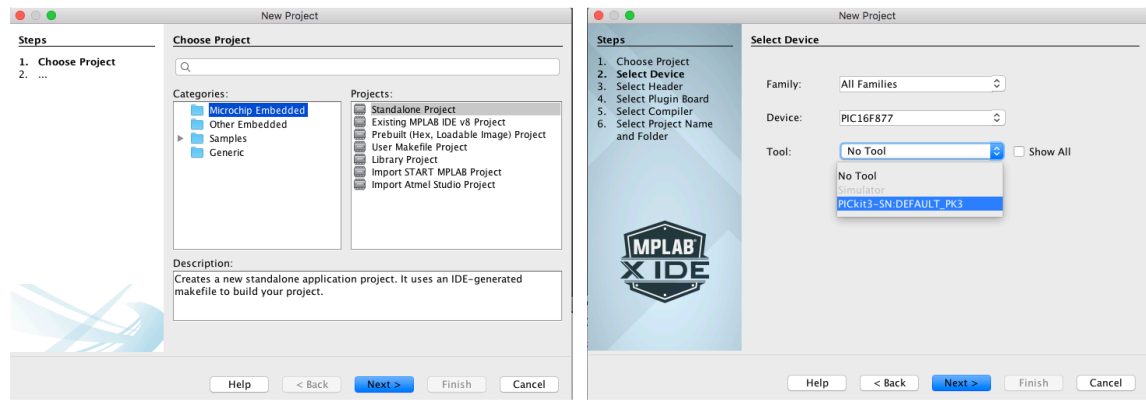

รูปที่ 2-3.3 (ซ้าย) สร้างโครงงาน (ขวา) เลือกครื่องมือในการโปรแกรมชิพ

ขั้นตอนของการโปรแกรมชิพให้เลือกสวิตช์ของบอร์ด CP-PIC ไปที่ PROG เพื่อให้เข้า โหมดโปรแกรมชิพ หลังจากนั้นคลิกที่ไอคอนดังรูปที่ 2-3.4 ด้านซ้าย เพื่อ Build หรือคอมไพล์ โปรแกรมตัวอย่างที่เขียนเพื่อให้หลอดแอลอีดีบนบอร์ดติด/ดับสลับกันดังนี้ และจะได้หน้าจอ ตัวอย่างผลลัพธ์ของการคอมไพล์เมื่อไม่ประสบปัญหาเป็นดังรูปที่ 2-3.4 ด้านขวา

```
#pragma config FOSC = XT 
#pragma config WDTE = OFF 
#pragma config PWRTE = OFF 
#pragma config CP = OFF#pragma config BOREN = ON 
#pragma config LVP = ON 
#pragma config CPD = OFF 
#pragma config WRT = ON 
#include <xc.h> 
#define _XTAL_FREQ 20000000 
void main(void) { 
  TRISA = 0x00:
  while (1) {
     PORTA = 0xFF;
     \_delay\_ms(500);
     PORTA = 0x00;
     \_delay\_ms(500);
   } 
   return; 
}
```
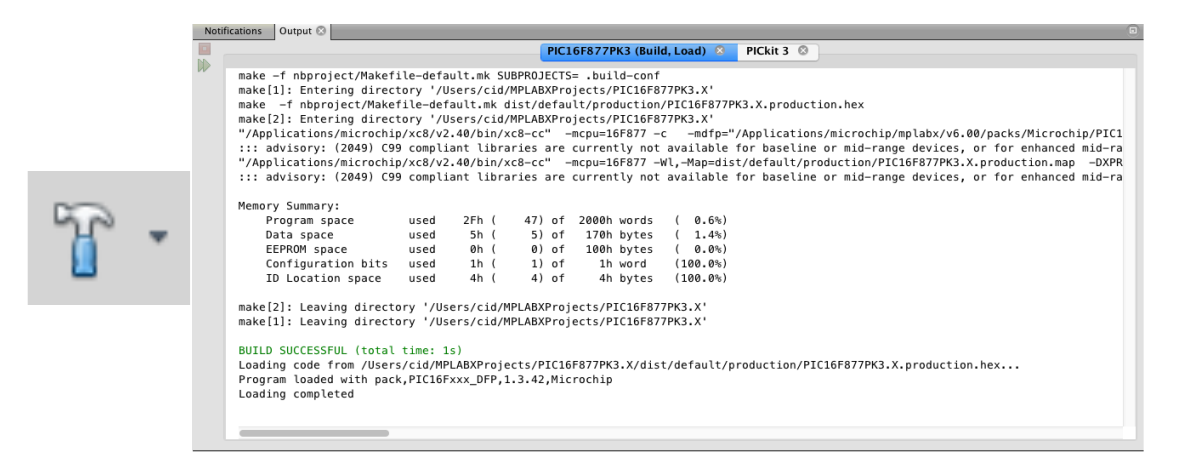

รูปที่ 2-3.4 (ซ้าย) ไอคอน Build (ขวา) ตัวอย่างผลลัพธ์ของการ Build

นอกจากคำสั่ง Build แล้ว ผู้ใช้งานสามารถสั่งเขียนข้อมูลลงชิพหรืออ่านจากชิพได้ด้วย การคลิกรายการคำสั่งที่ไอคอนดังรูปที่ 2-3.5 ซ้ายและขวา

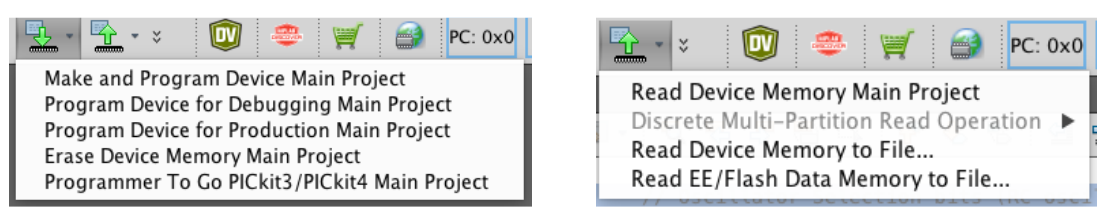

รูปที่ 2-3.5 (ซ้าย) คำสั่งเขียนลงชิพ (ขวา) คำสั่งอ่านข้อมูลจากชิพ

คำสั่งสำหรับเขียนโปรแกรมลงชิพประกอบด้วย 5 รายการ และเมื่อเลือกสั่ง Erase Device Memory Main Project จะได้ดังตัวอย่างผลลัพธ์ในรูปที่ 2-3.6 และถ้าสั่งโปรแกรมชิพ เพื่อนำไปใช้งานด้วยคำสั่ง Program Device for Production Main Project จะได้ตัวอย่าง ผลลัพธ์ดังรูปที่ 2-3.7 ซึ่งจะพบว่ามีการลบและโปรแกรมชิพผ่านทางบอร์ด ET-PGM PIC PK3

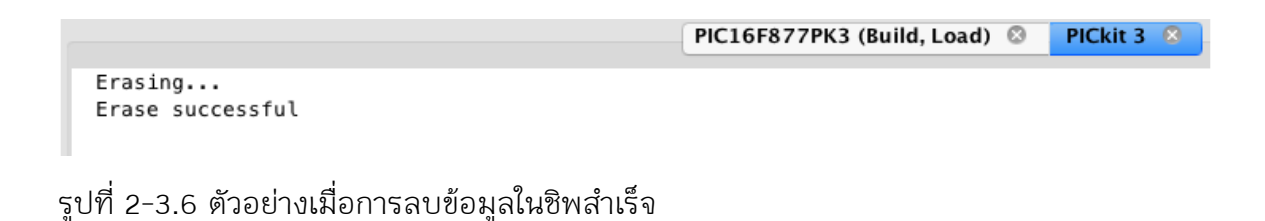

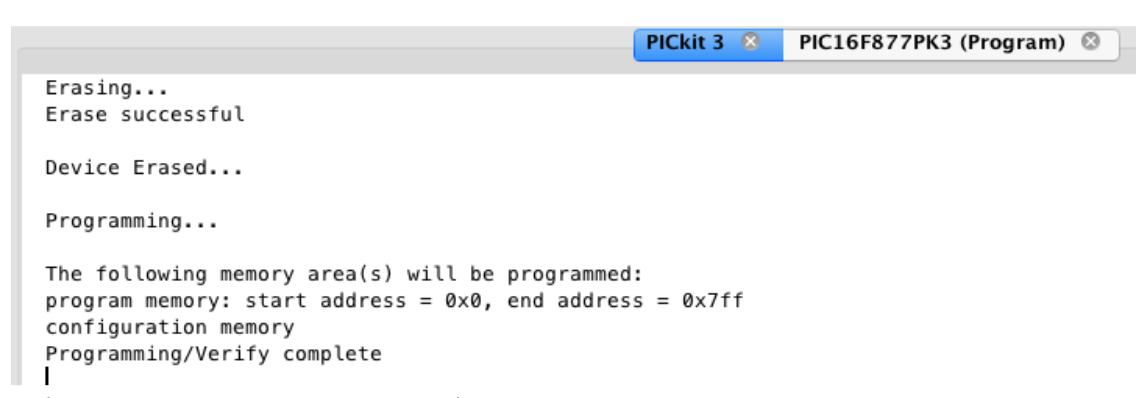

รูปที่ 2-3.8 ตัวอย่างหน้าจอรายงานเมื่อการโปรแกรมชิพสำเร็จ

เมื่อโปรแกรมชิพผ่านลุล่วงให้เลื่อนสวิตช์ไปที่ RUN แล้วกด RESET เพื่อให้โปรแกรม ทำงานซึ่งจะได้ผลลัพธ์ดังรูปที่ 2-3.9 (ซ้าย) หลอดดับ และ (ขวา) หลอดติด สลับกันไปเรื่อย ๆ

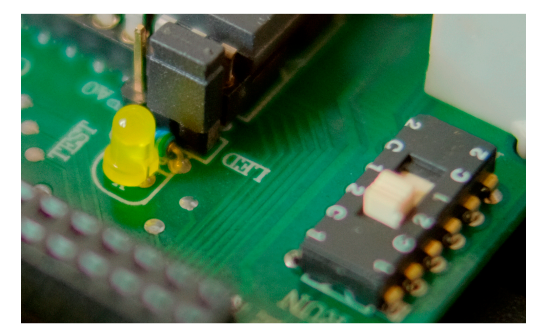

รูปที่ 2-3.9 (ซ้าย) หลอดดับ (ขวา) หลอดติด

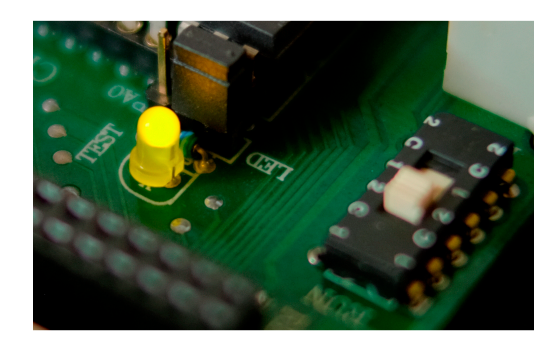

#### **4. สรุป**

จากบทความนี้จะพบว่า เมื่อเปลี่ยนเครื่องมือโปรแกรมชิพเป็นรุ่นที่รองรับการทำงาน เหมือนชุด PICkit3 ของบริษัท Microchip จะทำให้สามารถใช้งานอุปกรณ์ผ่านทางโปรแกรม MPLAB X IDE ได้ทันที และทำให้สามารถเขียนโปแรกรมผ่านทางเครื่องมือบนระบบปฏิบัติการ Windows, Linux หรือ macOS ได้โดยไม่มีปัญหาเรื่องซอฟต์แวร์เหมือนกับชุด PICkit2